## **■コンテンツ共有の種類**

共有の種類は下記の3種類あります。 用途により選択してください。

### **画 面 発表者のデスクトップ画面をそのまま共有**

- **複数の資料**を共有したいときは、並べたり、手前に表示したりするだけで**切替もスムーズ**です
- アプリを開いたり、カーソルを移動したりする操作もそのまま共有されます
- ▼ 開いているウィンドウが全て共有されますので、**見せたくない資料に注意**が必要です

#### **ウィンドウ マン 選択したウィンドウだけを共有**

- **選択したウィンドウのみを共有するため、発表メモなど、<b>見せたくない資料を開いていても安心**です
- ▼ 複数の資料を続けて共有したい場合は、毎回共有を停止して**再度共有をする手間**がかかります

### **PowerPoint Live PowerPointを便利にプレゼンテーション共有**

- **発表者ツールと同様の**操作ができます。
- **Web上**のままプレゼンテーションできます。使用したPowerPointは、その会議の場所にアップロードされます
- ▼ 特殊フォントなどがWeb標準に置換される場合があり、**デザインが崩れる可能性**があります
- ▼ スライドの修正、マーカー、注釈などの保存、共同編集はできません

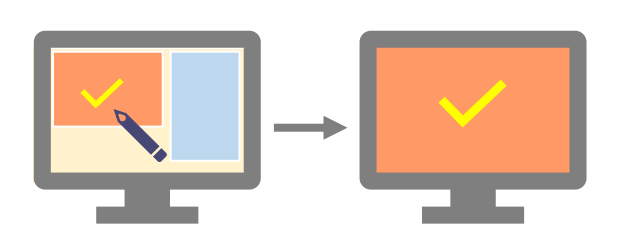

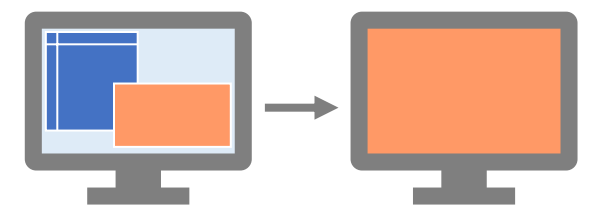

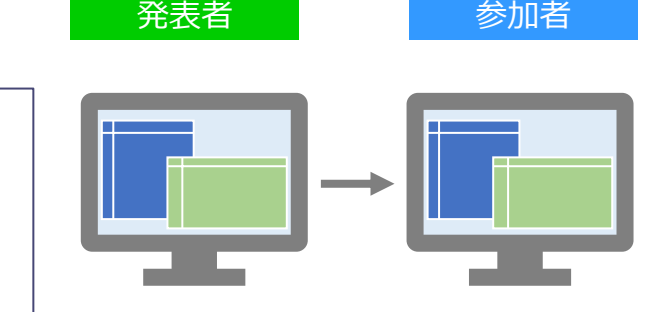

# **■コンテンツを共有を開始する**

- 1. 【**コンテンツを共有**】 をクリックします
- 2. 共有するコンテンツを選択します

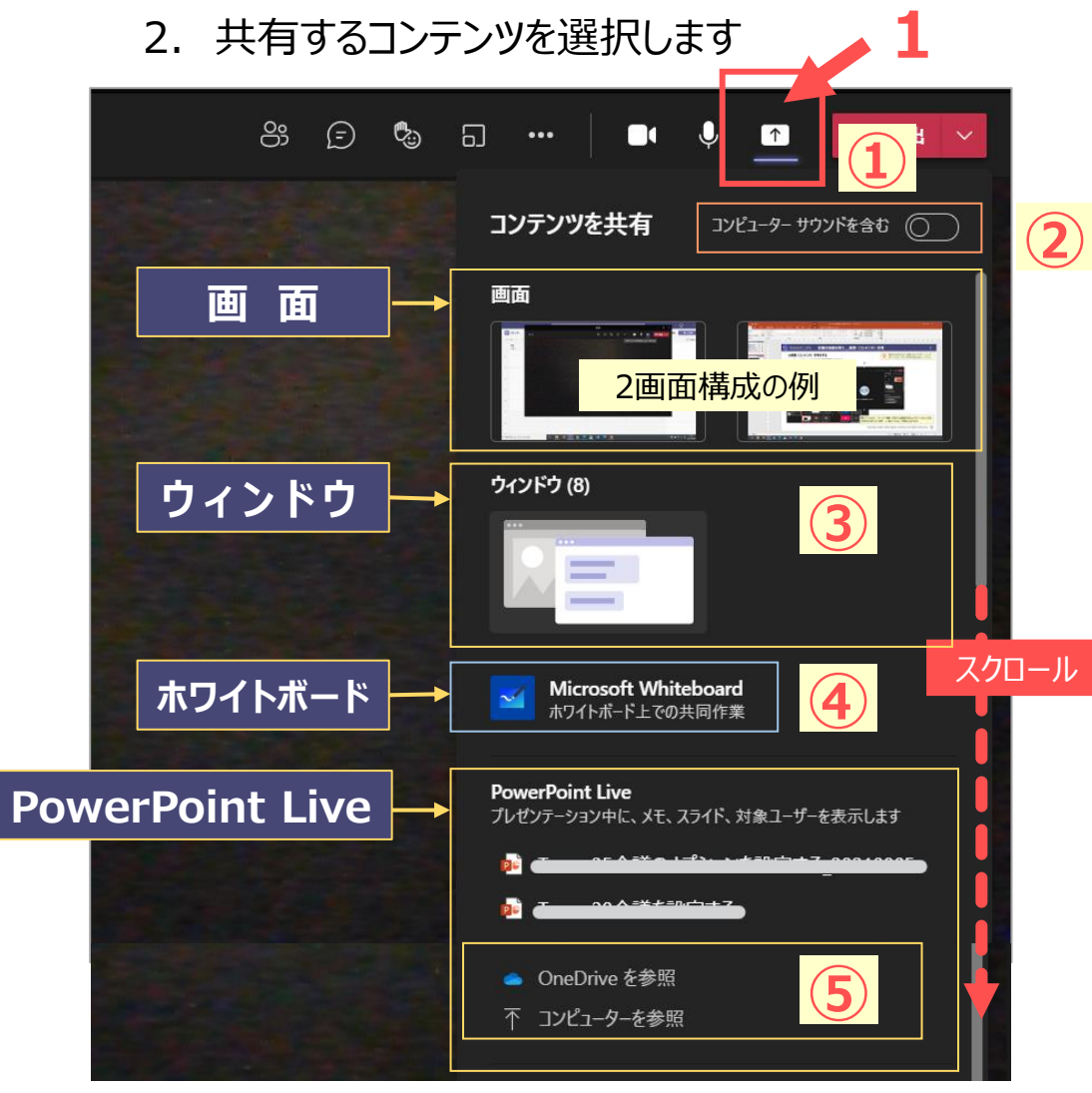

動作の安定のため、使用しないアプリケーションを終了  $\cdot$   $\odot$ するなど、あらかじめPC の負荷を極力減らしてください

- ① ウィンドウ欄に共有したい画面が表示されていないときは、 【**共有**】 をクリックしてウィンドウを閉じ、再度クリックすると再表示されます。
- ② 動画などの音声を共有するときは、 【**コンピューターサウンドを含む**】 をON にしてください。
- ③ ウィンドウが表示されていないときは、 クリックすると、すべてのウィンドウが展開します。
- ④ 手書きのメモを共同作業したいときは、 ホワイトボードを起動します。共同作業もできます。
- ⑤ PowerPoint Liveで使用したいファイルが表示されていない場合は、 下部の 【**OneDriveを参照**】 【**コンピュータを参照**】 から選択できます。
- 3. 【**発表を停止**】 をクリックすると、共有を終了します

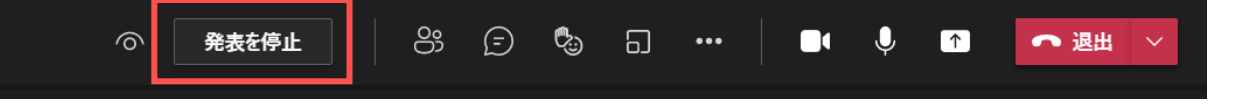

्राष्टि